# **CYBOOK GEN3**

#### **Bedienungsanleitung**

Die Informationen in diesem Dokument sind als solche bereitgestellt, ohne Garantie jeglicher Art. Änderungen oder Neuerungen werden ohne Benachrichtigung vorgenommen. Das Kopieren dieses Dokuments in jeglicher Art ist ohne schriftliche Genehmigung von Bookeen strengstens verboten. Sämtliche Schutzmarken und Produktnamen sind Warenzeichen oder in den jeweiligen Firmen registrierte Warenzeichen.

© 2007 Alle Rechte vorbehalten. Oktober 2007 – Version 1.0

#### **1 EINLEITUNG**

#### **1.1 HERZLICH WILLKOMMEN**

Herzlichen Glückwunsch zum Kauf Ihres Cybook Gen3, das elektronische Multiformat-eBook basierend auf ePaper-Technologie. Dank modernster Bildschirm-Technologie bietet Ihnen das Cybook Gen3 das bestmögliche elektronische Lese-Erlebnis und ermöglicht es Ihnen, Ihre persönlichen und geschäftlichen digitalen Dokumente immer zur Hand zu haben und diese überall lesen zu können, bei einem großen Spektrum an Lichtverhältnissen inklusive direkter Sonneneinstrahlung. Das Display des Cybook Gen3 besitzt ein dem normalen Papier ähnliches Kontrastverhalten. Es kann von fast jedem Blickwinkel aus gelesen werden, wie ein Blatt Papier. Das Cybook Gen3 hat keinerlei Flimmereffekt und besitzt eine hohe Auflösung. Ihre Augen werden beim Lesen nicht überanstrengt und Sie werden definitiv in einen Lesegenuss kommen, als würden Sie eine Zeitung lesen.

## **1.2 ÜBER DIESE BEDIENUNGSANLEITUNG**

Diese Anleitung enthält umfassende Informationen zu Ihrem Cybook Gen3 um Ihnen dabei zu helfen, das Gerät korrekt zu bedienen. Im ganzen Handbuch werden folgende Richtlinien verwendet, um Textelemente zu unterscheiden. *Hinweis: Text, der in dieser kursiven Schrift steht, weist auf wichtige Informationen hin, die besondere Aufmerksamkeit erfordern oder Ihnen dabei helfen, das Cybook Gen3 besser zu bedienen.* 

# *Achtung: Text, der in dieser Schrift steht, weist auf wichtige Informationen hin, die bei Nichtbeachten zu Datenverlust oder Beschädigung des Gerätes führen können.*

Alle Menü-Namen, Befehle, Icons oder Tasten, die Sie auf dem Bildschirm sehen können werden in fetter Schrift hervorgehoben. Z.B. **Schriftgröße** ...

# **1.3 WO FINDEN SIE WAS**

- Generelle Hinweise zu Ihrem Cybook Gen3:

Diese Bedienungsanleitung ist in der Grundeinstellung als Datei in Ihrem Cybook Gen3 gespeichert. Um diese eBook-Datei zu öffnen, wählen Sie die **Bibliothek**-Seite und öffnen Sie das Dokument mit der **Navigations-Taste** auf der Vorderseite.

- Neuerungen und Aktualisierungen bei Cybook Gen3 Geräten:

Besuchen Sie die Bookeen Website [www.bookeen.com](http://www.bookeen.com) und informieren Sie sich dort bei F.A.Q.

## **2 INBETRIEBNAHME**

## **2.1 LIEFERUMFANG**

Prüfen Sie nach Erhalt Ihres Cybook Gen3 zuerst den Inhalt der Packung. Folgendes ist enthalten:

- > Grundausstattung:
- Cybook Gen3
- Batterie (im Cybook Gen3 integriert)
- Schnellstart-Anleitung
- USB-Kabel
- Abnehmbare Schutzhülle

# **2.2 IHR CYBOOK GEN3**

Die nachfolgenden Bilder stellen Ihnen die verschiedenen Tasten, Anschlüsse, Schnittstellen und Bedienelemente Ihres Cybook Gen3 vor.

## **Vorderansicht**

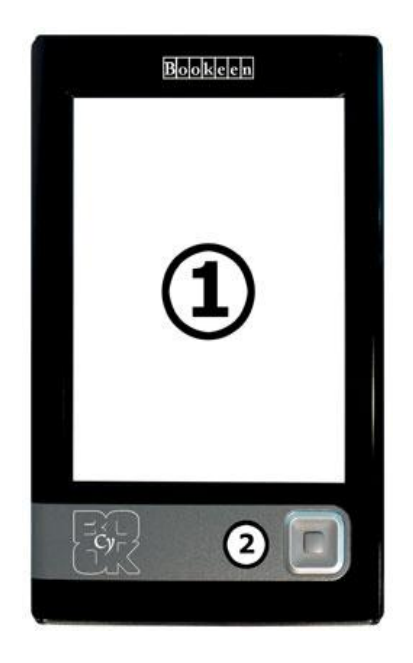

- [1] ePaper Display: Schwarz/weiße-Bildschirmanzeige
- [2] Navigationstaste: Dieser Schalter ist ein 4-Wege-Kontrolltaste (links, rechts, oben, unten) mit einer Bestätigungstaste in der Mitte

# **Rückansicht**

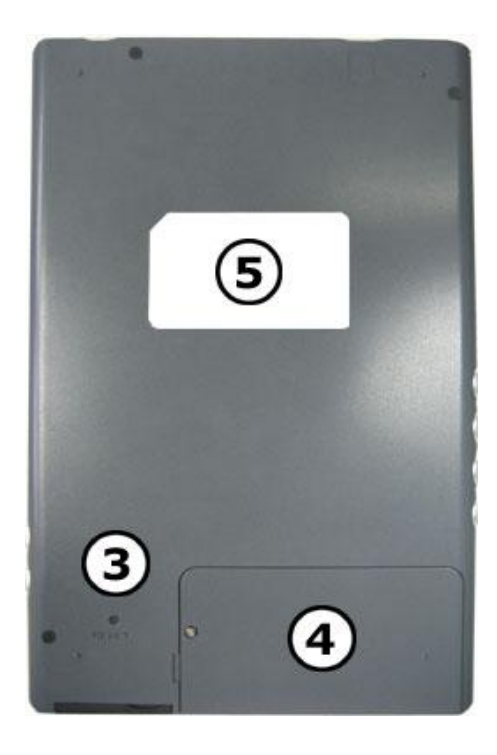

- [3] Loch mit Reset-Taste: Das Drücken der Reset-Taste führt zum sofortigen Neustart Ihres Cybook Gen3
- [4] Batterieschacht: Enthält die Li-Polymer-Batterie des Cybook Gen3
- [5] Label: Zeigt Ihnen Seriennummer und Hardware-Version Ihres Cybook Gen3

#### **Ansicht von rechts**

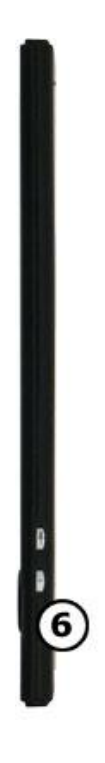

- [6] 2 Tasten zum Erhöhen oder Vermindern der Lautstärke
- **+** : Erhöht die Lautstärke
- **-** : Vermindert die Lautstärke

# **Ansicht von links**

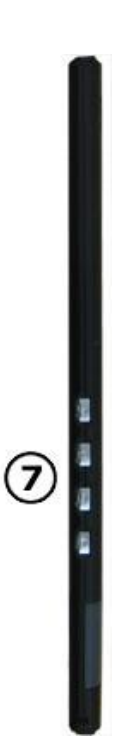

- [7] 4 Tasten zum Schnellzugriff auf folgende Funktionen. Von oben nach unten:
- **Musik:** Öffnet das Musikmenu
- **Menu:** Öffnet das Haupt-Menu
- **Zurück:** Springt bei jedem Drücken auf die vorherige Seite
- **Mülleimer:** Löschen einer Datei (in Version 1.0 nicht enthalten)

## **Ansicht von oben**

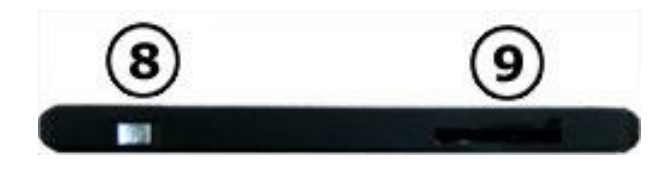

- [8] An/Aus-Taste: Ein- und Ausschalten Ihres Cybook Gen3
- [9] SD-Kartenschacht: Hier können Sie mit SD-Speicherkarten Ihre Speicherkapazität erweitern

## **Ansicht von unten**

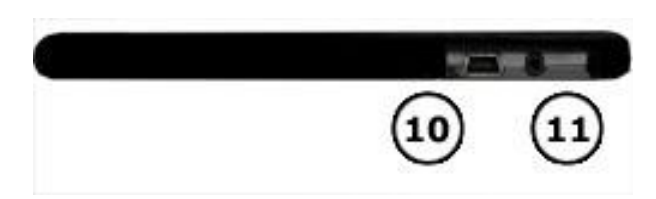

- [10] USB-Schnittstelle: Zur Verbindung mit Ihrem Computer via USB-Kabel
- [11] Kopfhörer-Anschluss für alle 2.5 mm Stereo-Kopfhörerkabel

# **2.3 UMGANG, WARTUNG UND PFLEGE IHRES CYBOOK GEN3**

Beachten Sie bitte folgende Richtlinien, damit Ihr Cybook Gen3 in gutem Zustand bleibt und stets einwandfrei funktioniert.

# **GRUNDSÄTZLICHE RICHTLINIEN**

- Halten Sie Ihr Cybook Gen3 von übermäßiger Feuchtigkeit und extremen Temperaturen fern.
- Setzen Sie Ihr Cybook Gen3 keinen Flüssigkeiten aus und vermeiden Sie Beschädigungen durch Sturz.
- Setzen Sie Ihr Cybook Gen3 nicht über längere Zeit direkter Sonneneinstrahlung oder starkem ultraviolettem Licht aus.
- Vermeiden Sie plötzliche und rapide Temperaturveränderungen. Dies könnte zu Kondenswasser-Bildung im Inneren des Gerätes führen und Ihr Cybook Gen3 beschädigen.
- Falls sich Kondenswasser bildet, lassen Sie Ihr Cybook Gen3 vollständig trocknen.
- Stellen Sie nichts auf das Cybook Gen3 und lassen Sie auch nichts darauf fallen.
- Lassen Sie Ihr Cybook Gen3 nicht fallen und vermeiden Sie schwere Schlageinwirkung.
- Die Display-Oberfläche kann leicht verkratzt werden. Berühren Sie das Display nicht mit Kugelschreibern, Bleistiften oder anderen scharfen Gegenständen.
- Säubern Sie Ihr Cybook Gen3, indem Sie Display und Gehäuse mit einem weichen, feuchten Tuch (nur mit Wasser befeuchtet) abwischen.
- Das Berühren des Displays hinterlässt eine hauchdünne Ölschicht, die den Lesekomfort des Displays beeinträchtigen könnte.
- Achten Sie stets darauf, dass kein Sand oder Schmutz ins Innere des Gerätes gelangt.
- Fügen Sie den schwarzen Gummiverschluss ein, wenn das Gerät nicht angeschlossen ist.
- Bewahren Sie Ihr Cybook Gen3 stets in einer Schutzhülle auf.

*Achtung: Versuchen Sie niemals, Ihr Cybook Gen3 auseinander zu bauen, zu reparieren oder zu modifizieren. Demontage, Abänderungen oder jeder Versuch einer Reparatur könnte Ihr Cybook Gen3 beschädigen oder sogar zu Verletzungen oder Sachbeschädigung führen.* 

# **HINWEISE FÜR UNTERWEGS**

- Machen Sie Sicherungskopien Ihrer Daten.
- Schalten Sie Ihr Cybook Gen3 aus.
- Stellen Sie sicher, dass die Batterie voll aufgeladen ist.
- Nehmen Sie am besten einen Netzadapter mit. Verwenden Sie den Netzadapter als Stromquelle und als Batterieladegerät.
- Tragen Sie Ihr Cybook Gen3 stets in einer Schutzhülle.
- Behalten Sie Ihr Cybook Gen3 im Handgepäck.
- Wenn Sie planen, mit Ihrem Cybook Gen3 ins Ausland zu reisen, stellen Sie sicher, dass Sie einen für das Reiseland geeigneten Netzadapter mitnehmen, falls Sie einen verwenden möchten.

# **2.4 CYBOOK GEN3 FÜR DEN BETRIEB VORBEREITEN**

#### **ERSTINBETRIEBNAHME**

Zur Erstinbetriebnahme gehört der Anschluss an eine Stromquelle und Aufladen der Batterie, sowie das An- und Ausschalten des Cybook Gen3.

#### **> Stromanschluss und Aufladen der Batterie**

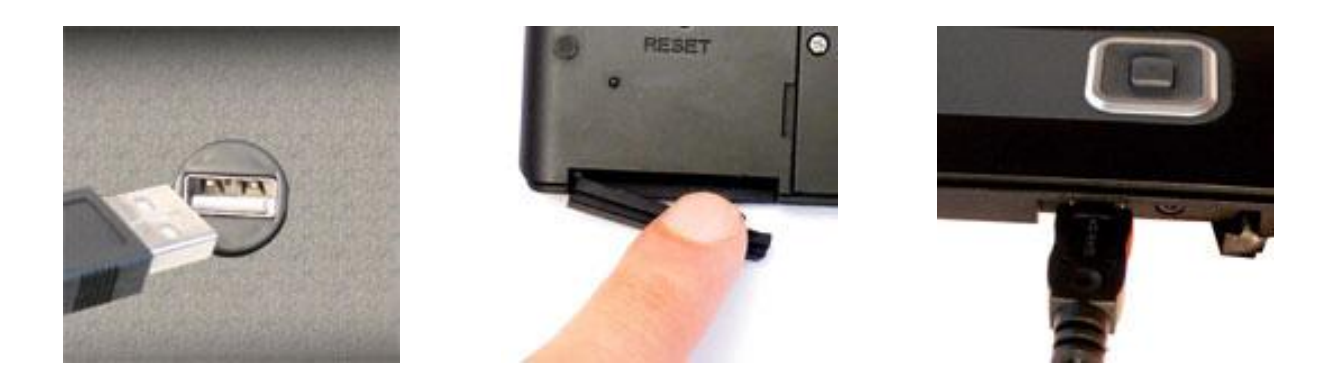

- Wenn Sie ein USB-Ladegerät besitzen, stecken Sie es in eine Netzsteckdose und verbinden Sie das passende Ende des USB-Kabels mit dem Ladegerät.
- Falls Sie kein USB-Ladegerät besitzen, verbinden Sie das passende Ende eines USB-Kabels mit der USB-Schnittstelle Ihres Computers.
- Verbinden Sie das andere Ende des USB-Kabels mit der Schnittstelle auf der Unterseite Ihres Cybook Gen3.
- Das Laden der Batterie dauert ungefähr 3 Stunden, um 85% der Ladekapazität zu erreichen, und 5 Stunden um sie vollständig aufzuladen.

Während des Ladevorgangs leuchtet die LED-Anzeige Ihres Cybook Gen3 rot auf. Während das Cybook Gen3 über ein Ladegerät mit einer Netzsteckdose verbunden ist, leuchtet die LED-Anzeige grün oder rot, abhängig vom jeweiligen Modell. Wenn die Batterie voll aufgeladen ist, wird der Ladevorgang automatisch beendet (die Batterie kann nicht überladen werden).

## **> Das Cybook Gen3 an- und ausschalten**

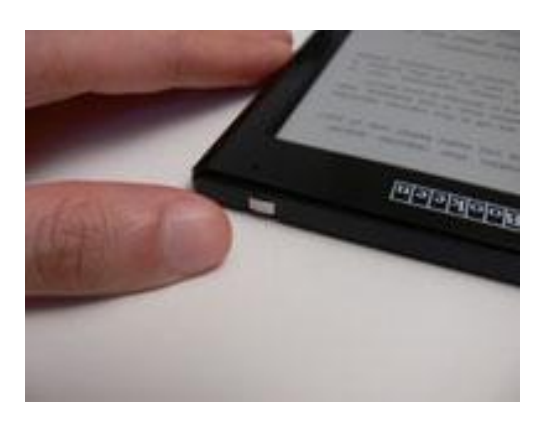

- Um das Cybook Gen3 an- und auszuschalten, benutzen Sie die Taste auf der Oberseite des Gerätes.
- Um Ihr Cybook Gen3 anzuschalten, halten Sie die Taste mindestens 2 Sekunden gedrückt, bis das Display blinkt und die LED-Anzeige grün leuchtet.
- Um Ihr Cybook Gen3 auszuschalten, halten Sie die Taste mindestens 1 Sekunde gedrückt, bis das Display weiß wird und die LED-Anzeige erlischt.

*Hinweis: Die LED-Anzeige leuchtet gleichzeitig grün und rot, wenn Sie das Cybook Gen3 während des Ladevorgangs anschalten. Die LED-Anzeige hört nach einer Sekunde Ruhezeit auf, grün zu leuchten.* 

## **3 GRUNDLEGENDE BEDIENUNG**

Dieses Kapitel gibt Ihnen eine Einführung in die grundsätzliche Bedienung Ihres Cybook Gen3, wie z.B. das ePaper-Display, Benutzung der Tasten, Einführung in das Hauptmenü und Verbindungsmöglichkeiten.

## **3.1 DAS E-PAPER-DISPLAY**

Das Cybook verfügt über ein herausragendes Schwarz/weiß-Display, das eine bahnbrechende Technologie verwendet: das ePaper Display (von E Ink®). Das Display verhält sich wie ein Blatt Papier aus winzigen Tintenpartikeln, die beweglich sind und das Layout Ihres Displays innerhalb einer Sekunde verändern können. Ein elektronisches Tintendisplay verbraucht nur sehr wenig Strom bei dünner, leichter Form. Diese Display-Module verbrauchen nur Strom beim Wechseln des Display-Inhaltes (blättern). Wenn das Bild erst einmal geladen ist, verbleibt es unbegrenzt

bestehen, ohne zusätzlichen Strom zu verbrauchen. Die E Ink® Display-Technologie ist somit energieeffizient und reduziert den Stromverbrauch drastisch. Auf Grund seiner innovativen Technologie durchläuft das Display einen Leerungsprozess, wenn man von einem Bild zum nächsten blättert, was zu einem Schwarz-nach-Weiß-Übergang führt.

# **3.2 BENUTZUNG DER TASTEN**

# **Der Navigationsschalter**

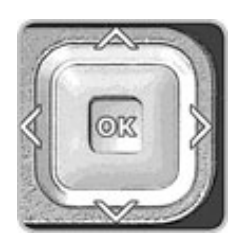

Der Navigationsschalter ist ein 4-Wege-Kontrolltaster (links, rechts, oben, unten) mit einer Bestätigungstaste in der Mitte. Der Navigationsschalter wird benutzt, um Seiten umzublättern (links, rechts), um eine bestimmte Auswahl auf dem Display zu bewegen (auf, ab, links, rechts) und um eine Auswahl zu bestätigen, damit ein Untermenü aufgerufen wird. Die meisten Aktionen können Sie mit diesem Navigationsschalter durchführen.

# **Die Tasten auf der linken Seite**

Auf der linken Seite des Gerätes befinden sich 4 Tasten, jede mit einem anderen Symbol ausgestattet:

- 1. **Music-Symbol:** Ruft das Musikmenu auf
- 2. **Menu-Symbol:** Öffnet immer das Hauptmenu
- 3. **Zurück-Symbol:** Ermöglicht es Ihnen, zur vorherigen Seite zurückzugehen
- 4. **Mülleimer-Symbol:** Löschen einer Datei (in Version 1.0 nicht enthalten).

## **Die Tasten auf der rechten Seite**

Auf der rechten Seite des Gerätes befinden sich 2 Tasten, je mit einem unterschiedlichem Symbol versehen:

- 1. **+** : Erhöht die Lautstärke.
- 2. **-** : Vermindert die Lautstärke.

## *Hinweis: Diese Tasten haben ohne Ton keine Funktion*

# **3.3 DAS KONTEXT-MENÜ**

Während Sie das Gerät benutzen, können Sie jederzeit ein Fenster öffnen, das ein breit gefächertes Kontext-Menü enthält. Dieses Menü bietet Ihnen unterschiedliche Auswahlmöglichkeiten, abhängig von Ihrer derzeitigen Situation und Aktivität. Es ermöglicht Ihnen Zugang zu unterschiedlichen Einstellungen, ohne Ihren momentanen Kontext zu verlassen: Schriftgröße eines Buches während des Lesens ändern, Sortieren Ihrer Dokumente nach Titel während Sie Ihre Dateien durchforsten, einen Bildausschnitt vergrößern während Sie ein Bild ansehen usw.

#### **Aufrufen des Kontext-Menüs**

Wenn Sie lesen oder ein Bild ansehen, brauchen Sie nur die Bestätigungstaste (**OK**-Taste) in der Mitte des Navigationsschalters zu drücken oder die **Menü**-Taste (zweite Taste von oben auf der linken Seite des Gerätes). Während Sie Ihre Bibliothek durchsuchen, brauchen Sie nur die **Menü**-Taste zu drücken.

#### **Verlassen des Kontext-Menüs**

Zum Verlassen des Kontext-Menüs ohne Speichern brauchen Sie nur die **Menü**-Taste (zweite Taste von oben auf der linken Seite des Gerätes) drücken.

# **4 AUSWÄHLEN EINER DATEI**

Das Cybook Gen3 kann eine große Menge an digitalen Dateien speichern. Als erstes müssen Sie aus der Liste, die in Ihrem Gerät angelegt ist, einen digitalen Inhalt auswählen.

## **4.1 DIE BIBLIOTHEK**

Wenn Sie Ihr Cybook zum ersten Mal anschalten, öffnet sich die **Bibliothek-Seite**. Diese Seite zeigt Ihnen alle digitalen Dokumente (eBooks, Bilder, Musik ...), die aktuell in Ihrem Gerät (und auf der SD-Karte, falls eingesteckt) gespeichert sind mit je 5 Dateien je Seite.

## **In der Bibliothek blättern und ein Dokument auswählen**

Um im Inhalt zu blättern, benutzen Sie **Links**- und **Rechts**-Taste des Navigationsschalters um im Inhalt zu blättern, und die **Auf**- und **Ab**-Taste um den Cursor zu bewegen. Wenn der Cursor auf das gewünschte Dokument zeigt, drücken Sie auf die **OK**-Taste um das Dokument zu öffnen.

# **4.2 DAS KONTEXTMENÜ DER BIBLIOTHEK**

Während Sie in Ihrer Bibliothek blättern, brauchen Sie nur die **Menü**-Taste (zweite Taste von oben auf der linken Seite des Gerätes) drücken, um das **Kontextmenü** zu öffnen. Es bieten sich sodann verschiedene Auswahlmöglichkeiten:

- **5 Einträge pro Seite:** Anzeige von 5 Einträge pro Seite.
- **10 Einträge pro Seite:** Anzeige von 10 Einträge pro Seite.
- **20 Einträge pro Seite:** Anzeige von 20 Einträgen pro Seite.
- **Sortieren:** Öffnet ein neues Menü, in dem Sie Ihren Inhalt sortieren können nach
	- **Titel**
	- **Dateigröße**
	- **Dateidatum**
	- **Dateiname**
	- **Dateipfad**

- **Filter:** Öffnet ein neues Menü, das bestimmte Teile des Inhalts versteckt oder anzeigt. Verschiedene Filter können hinzugefügt werden.

- **Bücher verstecken:** Versteckt alle eBook-Dateien (ePub, HTM, TXT, PDF).

- **Bilder verstecken:** Versteckt alle Bild-Dateien (JPG, GIF, PNG).
- **Musik verstecken:** Versteckt alle MP3-Dateien.
- **Alle anzeigen:** Alle Dateien werden angezeigt.

- **Zeige Dateiformate:** Anzeige des Dateiformats (ePub, HTM, TXT, PDF, JPG, GIF,

PNG, MP3) in der rechten Ecke der Thumbnails der Bibliothek-Seite.

- **Erweitert:** Zeigt alle weiterführenden Optionen in einem neuen Menü.

- **Diashow:** Öffnet ein neues Menü, das die Möglichkeit einer Slide Show bietet (Umschalten von Datei zu Datei alle 5, 10, 30 Sekunden oder 1, 5, 10, 30 Minuten oder 1 Stunde).
- **Sprachen:** Öffnet ein neues Menü, in dem Sie die Menüsprache einstellen können

 - **Automatisch ausschalten:** Öffnet ein neues Menü, das die Möglichkeit bietet, das Gerät automatisch abzuschalten. Das Gerät schaltet sich dann selbst ab - nach 5, 10, 15, 30, 45 Minuten oder 1 Stunde.

 - **Blinkender Bildaufbau:** Aktivieren oder Ausschalten des blinkenden Bildaufbau des Displays. In der Grundeinstellung blinkt das Display, während es sich beim Laden einer neuen Seite wiederaufbaut. In diesem Fall  ist die Darstellungsqualität optimal. Falls Sie die Funktion deaktivieren kann es zu leichter Schattenbildung im Display kommen.

 - **Über:** Darstellung sämtlicher Informationen bezüglich des Gerätes (Hardware, Software und Copyright-Informationen).

# **5 ÜBERTRAGUNG IHRER DIGITALEN DATEN**

Ihr Cybook ist ein über USB-Massenspeicher-Gerät. Wenn Sie es mit einem Computer verbinden, wird es als externes Laufwerk erkannt und sein gesamter Speicherinhalt wird darstellt. Sie können dann Dateien direkt vom Computer hinzufügen, löschen, kopieren oder verschieben.

Ihr Cybook erscheint nur dann als Laufwerk auf Ihrem Computer, wenn es angeschaltet ist. Befindet sich eine SD-Speicherkarte im Gerät, erscheint diese im Computer als eigenes Laufwerk mit komplettem Inhalt. Der Laufwerkname Ihres Gerätes ist **Cybook Gen3**. Während das Gerät am Computer angeschlossen ist, wird die Batterie geladen.

# **5.1 STANDARD-USB-ÜBERTRAGUNG**

Um eine Datei mit beliebigem Inhalt direkt auf Ihr Gerät zu laden, müssen Sie Ihr Cybook Gen3 mit einem Computer (PC, Mac) verbinden.

Schließen Sie das USB-Kabel am entsprechenden Anschluss Ihres Computers an. Schließen Sie dann das andere Ende des Kabels an der Schnittstelle auf der Unterseite Ihres Cybook an. Sobald Ihr Cybook angeschlossen ist, zeigt das Display das Bild eines USB-Kabels an. Solange das Gerät mit Ihrem Computer verbunden ist, ist die Cybook Menüführung nicht verfügbar. Am Computer öffnet sich nun ein Fenster mit dem Hinweis, dass ein USB-Speichergerät mit dem Namen **Cybook Gen3** angeschlossen wurde. Sie können nun durch den gesamten Inhalt Ihres Cybook blättern. Falls eine SD-Karte an Ihrem Cybook angeschlossen ist, öffnet sich ein zweites Fenster.

# **5.2 ORDNERSTRUKTUR IM CYBOOK GEN3**

Der interne Speicher des Cybook zeigt mehrere unterschiedliche Grundordner. Sie können zu diesen Ordnern Dateien hinzufügen, um den Inhalt Ihres Cybook zu vergrößern. Sie können auch Daten aus diesen Ordnern löschen (außer Systemdateien), um Inhalt zu löschen und wieder mehr Speicherplatz zu schaffen.

*Achtung: Systemdateien dürfen nicht gelöscht werden; Sie enthalten verbindliche Datenordner, die das Cybook Gen3 selbst verwendet. Die anderen Ordner können gelöscht werden. Sie werden vom Cybook Gen3 als leere Ordner wiederhergestellt.* 

# **System**

Systemordner enthalten Systemdateien, die von der Cybook Gen3-Software benötigt werden.

## **Bilder**

Der Bilder-Ordner enthält Bilddateien. Sie können neue Bilder in diesen Ordner hinzufügen. Unterstützte Formate sind JPG, PNG, GIF. Bilddateien sollten nicht größer als 3 MB sein (ca. 10 Megapixel).

Beispiel:

- **picturea.jpg**

Original JPG-Datei, die Sie von Ihrem Computer oder von SD-Karte kopiert haben.

- **picturea\_6090.t2b**

S/w-Thumbnail-Datei, die vorübergehend von Ihrem Cybook Gen3 erstellt wurde. Wenn diese Datei gelöscht wird, generiert Ihr Cybook Gen3 diese wieder neu, wenn Sie das nächste Mal durch die Bibliothek-Seite blättern, die diese Thumbnail darstellt.

- **pictureb.gif**
- **pictureb\_6090.t2b**
- **picturec.png**
- **picturec\_6090.t2b**

*Hinweis: Wenn Sie eine Bilddatei vom Bilderordner löschen, vergessen Sie nicht, dessen Thumbnail (=Miniaturansicht) ebenfalls zu löschen.* 

## **Musik**

Musikordner enthalten Ihre Musikdateien. Sie können diesem Ordner neue Musikdateien zufügen. Unterstützt wird das MP3-Format.

# **Schriften**

Der Schriftordner enthält Ihre Schriftdateien. Sie können weitere Schriftdateien diesem Ordner zufügen. Das unterstützte Format ist TTF (True Type Fonts). Eine Reihe an Schriften (Georgia.ttf, ...) sind bereits vorinstalliert. Sie können Schriftdateien hinzufügen oder löschen. Wenn Sie eine neue Schriftdatei hinzufügen, erscheint diese im zugehörigen Schriftfenster im Kontext-Menü. Das Cybook Gen3

benutzt selbst eine Schrift als Grundeinstellung, die nicht gelöscht werden kann und auch nicht in diesem Ordner angezeigt wird (Verdana).

Hinweis: Die Ordnernamen sind von den Schriften abhängig.

# **eBooks**

eBook-Ordner enthalten Ihre eBook-Dateien. Unterstützte Formate sind ePub, HTML (.htm und .html), TXT (nur text) und PDF. Sie können eBook-Dateien hinzufügen oder löschen. Wenn Sie eine neue eBook-Datei hinzufügen, erscheint diese auf der Bibliothek-Seite.

*ePub- und PDF-Dateien:* 

- **book.epub** 

ePub ebook Datei

- **book.pdf**

PDF eBook-Datei

- **book.t2b**

S/w-Thumbnail-Datei, die vorübergehend von Ihrem Cybook Gen3 erstellt wurde. Wenn diese Datei gelöscht wird, generiert Ihr Cybook Gen3 diese wieder neu, wenn Sie das nächste Mal durch die Bibliothek-Seite blättern, die diese Thumbnail darstellt.

*Hinweis: Sie müssen die Ordner gemäß des Datentyps verwenden (eBook-Dateien sollten in den eBook-Ordner gespeichert werden, Bilddateien in den Bild-Ordner ...). Wenn der Inhalt nicht mit dem Ordnertyp übereinstimmt, erscheint der Inhalt nicht in der Bibliothek.* 

# **SD-Speicherkarten Ordnerstruktur**

Die gleiche Ordnerstruktur erscheint in der SD-Karte. Sobald die SD-Karte in Ihrem Cybook Gen3 eingesteckt ist, werden eBooks, Schriften, Musik, Bilder und leere Systemordner erstellt. Die Systemordner können als Sicherungskopie für die Systemdateien Ihres Cybook verwendet werden, haben aber keinen Nutzen für das Cybook Gen3.

# **5.3 ADOBE DIGITAL EDITIONS**

Adobe Digital Editions ist ein kostenloses Programm welches - die ePub u. PDF eBook Bibliothek auf Ihrem Computer verwaltet - erkennt ihr Cybook Gen3 als kompatibles Gerät

- ermöglicht es Ihnen, Dateien zwischen Ihrem Cybook Gen3 und Ihrem Computer hin- und her zu verschieben

- ermöglicht es Ihnen, sich mit Ihrer AdobeID zu registrieren

Installation: Gehen Sie zu<http://www.adobe.com/products/digitaleditions> und folgen Sie den Installationsanweisungen. Auf dem Cybook Gen3 muss keine Software installiert werden.

Starten Sie Adobe Digital Editions auf Ihrem Computer. Verbinden Sie dann Ihr Cybook Gen3 mit dem vorhandenen USB-Kabel und Ihrem Computer. Nach einigen Sekunden öffnet Adobe Digital Editions automatisch ein Fenster. Folgen Sie den Anweisungen. Anschliessend können Sie Ihre bereits erworbenen eBooks von Ihrem Computer auf Ihr Cybook übertragen. Ihr Cybook Gen3 ist nun ein mit Adobe DRM registriertes Gerät.

# **6 LESEN**

Wenn Sie eine eBook-Datei auf der Bibliothek-Seite ausgewählt haben, drücken Sie die **OK**-Taste, um sie zu öffnen. Der Name eines eBooks kann erkannt werden, wenn Sie im Bibliothek-Kontextmenü die Option **´Anzeigen eines Dateityps`** wählen.

# **6.1 UNTERSTÜTZTE DATEIFORMATE**

Eine eBook-Datei wird als digitales Dokument betrachtet. Dies kann ein Buch, eine Zeitung, ein RSS Feed usw. sein. Diese Dokumente unterscheiden sich in Dateityp oder Dateiformat. Ihr Gerät kann einige Dateiformate lesen:

- ePub eBook-Dateien
- HTML eBook-Dateien
- TXT eBook-Dateien
- PDF eBook-Dateien
- (\*) andere Dateien

(\*) Optional, können über Firmware-Upgrade auf [www.bookeen.com](http://www.bookeen.com) geladen werden.

## **6.2 LESEN EINES EBOOKS**

Wenn Sie eine eBook-Datei öffnen, wird die erste Seite des Dokuments angezeigt. Um in Ihrem Dokument zu blättern, drücken Sie die **Rechts**- (vor) oder **Links**- (zurück)-Taste des 4-Wege-Kontrolltasters, um von Seite zu Seite zu gelangen. Wenn Sie den Anfang des Dokuments erreichen, können Sie nicht weiter zurückblättern und wenn Sie das Ende des Dokuments erreichen, können Sie nicht weiter vorblättern.

## **Anzeigen auf der Seite**

- Pageometer: Der Fortschrittsbalken zeigt die aktuelle Position im Buch an. Er ist optional und kann ausgeblendet werden.
- Header: Diese optionale Information (die ebenfalls ausgeblendet werden kann) zeigt den Namen des Buches an, falls verfügbar.

Einige Seiten enthalten Hyperlinks, die es Ihnen ermöglichen, direkt zu einer bestimmten Seite innerhalb Ihres aktuellen eBooks zu gelangen. Um Hyperlinks anzuwählen, drücken Sie die **Ab**-Taste des 4-Wege-Kontrollschalters, um den ersten Hyperlink zu wählen. Sie können dann mit er **Auf**- und **Ab**-Taste durch die Auswahl blättern. Um den Hyperlink zu aktivieren und zur entsprechenden Seite zu gelangen, drücken Sie einfach die **OK**-Taste. Um den Hyperlink-Auswahlmodus zu verlassen, drücken Sie die **Rechts**- oder **Links**-Taste des Kontrollschalters. Hyperlinks sind grundsätzlich unterstrichen.

*Hinweis: Hyperlinks funktionieren in Version 1.0 bei PDF-Dateien nicht.*

## **6.3 DAS KONTEXT-MENÜ BEIM LESEN**

Während des Lesens brauchen Sie nur die **OK**-Taste oder die **Menü**-Taste (zweite Taste von oben auf der linken Seite) drücken, um das Kontext-Menü zu öffnen. Es stehen nun verschiedene Möglichkeiten zur Auswahl, abhängig vom Dateiformat des Dokumentes, das Sie gerade lesen.

Bestimmte Formate erlauben es nicht, den Text zu verändern. Zum Beispiel können Sie bei PDF-Dateien die Schriftgröße nicht verändern; Sie können nur das Zoom verwenden.

Sich anpassende Dateiformate: ePub, TXT, HTML

- **Zurück:** Sie kommen zum zuletzt aktivierten Hyperlink zurück. Dies ist vergleichbar mit der ´Back`-Funktion eines Internet-Browsers. So können Sie in Ihrer Navigation rückwärts springen. Falls Sie noch keinen Hyperlink aktiviert haben, ist diese Funktion unterdrückt. Die **Zurück**-Taste (dritte Taste von oben auf der linken Seite) ist die einfachste Variante für die ´Zurück`-Funktion.

**- Vorwärts:** Springen Sie innerhalb Ihrer Navigation nach vorne.

- **Anfangen zu Lesen:** So kommen Sie zur ersten Seite des ersten Kapitels, nach dem Umschlag und den Copyright-Informationen.

- **Gehe Zu ...:** Erlaubt es Ihnen, zu bestimmten Teilen des Dokuments zu gelangen. Es öffnet sich ein zweites Menü.

- **Erste Seite:** Sie gelangen zur ersten Seite des Dokuments.

 - **Anfangen zu Lesen:** So kommen Sie zur ersten Seite des ersten Kapitels, nach dem Umschlag und den Copyright-Informationen.

- **[...]:** Sie gelangen zu jedem angezeigten Eintrag im Dokument (z.B.

Inhaltsverzeichnis, Index usw.) Diese Funktion kann auch leer sein.

- **Letzte Seite:** Sie gelangen zur letzten Seite des Dokuments.
- **Seite ...:** Öffnet eine kleine Zahlenleiste auf dem Display, auf der Sie direkt die gewünschte Seitenzahl anwählen können (mit der **Navigations-Taste**).

- **Lesezeichen (nur HTML und TXT):** Ermöglicht Ihnen, Lesezeichen zu setzen oder zu löschen und von Lesezeichen zu Lesezeichen zu springen. Es öffnet sich ein zweites Menü:

- **Lesezeichen hinzufügen:** Fügen Sie ein Lesezeichen ein. Es wird als Lesezeichen-Symbol auf der rechten oberen Ecke der aktuellen Seite dargestellt. Wenn Sie zu dieser Seite zurückkehren, wird dasselbe Zeichen angezeigt. Das

Bild verschwindet nur, wenn Sie das Lesezeichen löschen.

- **Lesezeichen entfernen:** Löscht das Lesezeichen auf der aktuellen Seite.
- **Alle Lesezeichen entfernen:** Löscht alle Lesezeichen auf allen Seiten.
- **Zum Ersten:** Springt zum ersten Lesezeichen.
- **Zum Letzten:** Springt zum letzten Lesezeichen.
- **Zum Vorherigen:** Springt zum vorhergehenden Lesezeichen. Falls keines vorhanden, ist diese Option nicht verfügbar.
- **Zum Nächsten:** Springt zum nächsten Lesezeichen. Falls keines vorhanden, ist diese Option nicht verfügbar.

- **Wörterbuch-Modus:** Ermöglicht es Ihnen, zahlreiche Definitionen und Übersetzungen in verschiedenen Handbüchern nachzuschlagen. Wenn Sie diese Option anwählen, schließt sich das Kontext-Menü automatisch und das erste Wort der Seite wird ausgewählt und von einem schwarzen Rechteck umrahmt. Die Zeile, die das ausgewählte Wort enthält, wird durch ein schwarzes Dreieck auf der linken Seite gekennzeichnet. Sie können nun mit der Navigationstaste von Wort zu Wort springen, bis Sie das Zielwort erreicht haben. Drücken Sie nun die **OK**-Taste. Falls in keinem der Wörterbücher eine Auskunft zu finden ist, öffnet sich ein Fenster mit der Nachricht ´**Error**`.

Falls ein Eintrag gefunden wurde, wird direkt die Information angezeigt. Mit der **Zurück**-Taste gelangen Sie wieder in Ihr Buch zurück.

Falls mehrere Einträge gefunden wurden, öffnet sich ein Fenster, das Ihnen alle Ergebnisse anzeigt. Wählen Sie einen Eintrag aus, der Sie interessiert. Mit der **Zurück**-Funktion gelangen Sie wieder zur Auswahlliste zurück.

 *Hinweis: In der Grundeinstellung befindet sich kein Wörterbuch im Cybook, nur eine Leseprobe. Wenn Sie komplette Wörterbücher benötigen, können Sie diese bei mehreren eBook-Händlern kaufen. Sie brauchen diese nach dem Kauf nur auf Ihr Cybook herunterzuladen.* 

- **Darstellung ...:** Ermöglicht es Ihnen, das Layout Ihres Buches zu verändern. Es öffnet sich ein zweites Fenster:
	- **Zeige Kopfzeile:** Zeigt oder versteckt den Buchtitel am Kopf der Seite.
	- **Zeige Seitenbalken:** Zeigt oder versteckt den Pageometer (Fortschritts-Leiste).
	- **Blocksatz:** Der Text wird angeglichen (am rechten und linken Seiten rand in Linie gebracht.
	- **Fetter Text:** Verstärkt den Text (die Schrift wird fett).
- **Schriftart ...:** Sie können die Schriftart ihres Textes ändern. Es öffnet sich ein zweites Fenster:
	- **Verdana:** Die Schrift wird auf Verdana geändert (Grundeinstellung).
	- **[...]:** Andere Schriften: diese Schriften können installiert werden. Sie müssen lediglich Ihre Schriftdateien (TTF) in den Schriftordner kopieren. Die Schriften erscheinen dann in dieser Liste der installierten Schriften. Sie können dann eine für diesen Text auswählen.

- **Schriftgröße ...:** Ermöglicht es Ihnen die Schriftgröße Ihres Textes zu ändern. Es

öffnet sich ein zweites Fenster mit der Wahl zwischen 12 verschiedenen Größen.

- **Erweitert ...:** Ermöglicht es Ihnen, weiterführende Einstellungen zu ändern. Es öffnet sich ein zweites Menü. Dieses Menü ist vollkommen identisch mit dem erweiterten Untermenü der Bibliothek-Seite (siehe 4.2).
- **Zurück zur Bibliothek:** So kehren Sie auf die Bibliothek-Seite zurück.

#### **Nicht zurücksetzbarer Inhalt: PDF**

- **Seite anpassen:** Passt das Dokument gänzlich dem Display an. *Hinweis: im Querformat ist dieser Effekt vergleichbar mit einer Zoom-Out-Funktion bei Standard-Dokumenten.*
- **Weite anpassen:** Passt das Dokument der Display-Breite an. Im ´Landscape`- Modus ist dieser Effekt vergleichbar mit einer Zoom-In-Funktion bei Standard-Dokumenten.
- **Hochformat:** Das Dokument wird im Hochformat dargestellt (Grundeinstellung).
- **Querformat:** Dokument wird im Landscape-Modus dargestellt (90° gedreht).
- **180 Grad gedreht:** Dokument wird auf den Kopf gestellt.
- **Gehe zu ...:** Ermöglicht es Ihnen, direkt zu gewissen Seiten im Dokument zu springen. Es öffnet sich ein zweites Menü:
	- **Erste Seite:** Sie gelangen zur ersten Seite des Dokuments.
	- **Letzte Seite:** Sie gelangen zur letzten Seite des Dokuments.
	- **Seite ...:** Öffnet eine kleine Zahlenleiste auf dem Display, auf der Sie direkt die gewünschte Seitenzahl anwählen können (mit der **Navigations-Taste**).

- **Statusleiste anzeigen:** Öffnet oder versteckt eine Statusleiste ganz unten am Display, die Ihnen Dateinamen, aktuelle Seite/ Gesamtseitenzahl und den Zoom-Faktor anzeigt.

- **Erweitert ...:** Ermöglicht es Ihnen, weiterführende Einstellungen zu ändern. Es öffnet sich ein zweites Menü. Dieses Menü ist vollkommen identisch mit dem Advanced-Untermenü der Bibliothek-Seite (siehe unter 4.2).

- **Zurück zur Bibliothek:** So kehren Sie auf die Bibliothek-Seite zurück.

#### **7 BILDER ANZEIGEN**

Wählen Sie auf der Bibliothek-Seite eine Bilddatei aus und drücken Sie die **OK**-Taste, um sie zu öffnen. Bilddateien erkennen Sie, wenn Sie im Kontext-Menü der Bibliothek **Dateiformate** aktivieren (siehe unter 4.2). In diesem Fall werden JPG-, GIF- oder PNG-Dateien als Bilddateien angezeigt.

#### **7.1 DAS BILDER-MENU**

Wenn eine Bilddatei geöffnet wurde, wird das Bild dargestellt. Mit der **Navigations-Taste** können Sie von Bild zu Bild springen. Wenn die **Auto Rotate**-Option aktiviert ist, kann das Bild entweder im Hoch- oder Querformat dargestellt werden. Falls das Bild größer ist als das Display (an den Seiten des Bildes sind dann Pfeilsymbole zu sehen), können Sie mit der **Navigations-Taste** das Bild bewegen. In diesem Modus können Sie nicht von Bild zu Bild springen.

Ganz unten am Display erscheint eine Statusanzeige, die Dateinamen und Zoomfaktor anzeigt.

#### **7.2 MENÜ ZUM BILDER ANSEHEN**

- **Seite anpassen:** Das Bild wird gänzlich dem Bildschirm angepasst.
- **Tatsächliche Größe:** Das Bild wird in seiner tatsächlichen Größe angezeigt.
- **Automatisch Drehen:** Diese Option weist Sie automatisch darauf hin, wenn ein Bild im Portrait- oder Landscape-Modus dargestellt wird.
- **Hochformat:** Bild wird im Portrait-Modus dargestellt (Grundeinstellung).
- **Querformat:** Dokument wird im Landscape-Modus dargestellt (90° gedreht).
- **180 Grad gedreht:** Dokument wird auf den Kopf gestellt.
- **Nächstes Bild:** Das nächste Bild in der Bibliothek-Liste wird dargestellt.
- **Vorheriges Bild:** Das vorhergehende Bild in der Bibliothek-Liste wird gezeigt.
- **Statusleiste anzeigen:** Öffnet oder versteckt eine Statusleiste ganz unten am Display, die Ihnen Dateinamen und Zoomfaktor anzeigt.
- **Erweitert ...:** Ermöglicht es Ihnen, weiterführende Einstellungen zu ändern. Es öffnet sich ein zweites Menü. Dieses Menü ist vollkommen identisch mit dem Advanced-Untermenü der Bibliothek-Seite (siehe unter 4.2).
- **Zurück zur Bibliothek:** So kehren Sie auf die Bibliothek-Seite zurück.

# **8 MUSIK HÖREN**

Wählen Sie auf der Bibliothek-Seite eine Sounddatei aus und drücken Sie die **OK**-Taste. Musik- oder Sound-Dateien erkennen Sie, wenn Sie im Kontext-Menü der Bibliothek die Option "Alle Dateiformate auswählen" aktivieren (siehe unter 4.2). In diesem Fall werden MP3-Dateien als Sound-Dateien erkannt.

Wenn Sie eine MP3-Datei öffnen, wird eine Seite mit allen MP3-Dateien angezeigt. Gleichzeitig wird die von Ihnen gewählte MP3-Datei abgespielt. Ein Cursor zeigt auf die momentan gespielte Datei. Sie können den Cursor bewegen und eine andere MP3-Datei auswählen. Wenn Sie diese mit der **OK**-Taste auswählen, stoppt die momentan spielende Datei und die ausgewählte Datei wird abgespielt.

Das Cybook Gen3 hat keinen integrierten Lautsprecher, daher müssen Sie Ihre Ohrhörer einstecken, um Sounddateien anhören zu können.

Drücken Sie die **Zurück**-Taste, um die Musik-Schnittstelle zu verlassen, oder drücken Sie die **Menü**-Taste und dann **Zurück zur Bibliothek**. Sie kehren wieder in die Bibliothek zurück.

# **9 VERWALTEN IHRES CYBOOK GEN3**

## **9.1 UMGANG MIT STROM**

## **> Batterie laden**

Um die Batterie Ihres Cybook Gen3 zu laden, verbinden Sie es via USB-Kabel mit einem Computer oder einem USB-Ladegerät.

Lassen Sie Ihr Cybook Gen3 möglichst mit dem Netz verbunden. So bleibt Ihre Batterie stets voll aufgeladen. Wenn die Batterie vollen Ladezustand erreicht hat, wird der Ladevorgang automatisch beendet (Überladen ist nicht möglich).

## **> Tipps zum Strom sparen**

Wenn Sie Ihr Cybook Gen3 überwiegend nur mit Batterie betreiben, sollten Sie folgende Punkte beachten, um die Betriebszeit der Batterie zu verlängern:

- Schalten Sie Ihr Cybook Gen3 aus, wenn Sie es nicht benutzen, selbst bei geringen Zeitabständen.
- Wir empfehlen Ihnen, unbedingt die **Auto Power Off**-Option zu aktivieren, die Ihre Batterie äußerst effizient schont. (**Auto Power Off** ist beim Abspielen von MP3 nicht verfügbar.)

# **9.2 SPEICHERPLATZ VERWALTEN**

# ZUSÄTZLICHER SPEICHERPLATZ

Benutzen Sie eine SD-Speicherkarte, um die Speicherkapazität zu erhöhen oder größere Dateien von Ihrem Cybook auf andere Geräte zu übertragen. SDHC-Speicherkarten (High Capacity) werden nicht unterstützt.

# **9.3 RESET DURCHFÜHREN/NEUSTART VERANLASSEN**

Es kann gelegentlich vorkommen, dass Sie Ihr Cybook Gen3 neu starten müssen (Reset). Alle aktuellen Anwendungen werden beendet, das Gerät wird neu gestartet, aber keine Programme oder gespeicherten Daten werden gelöscht.

- Das Reset-Loch befindet sich auf der Rückseite Ihres Cybook Gen3.
- Benutzen Sie einen Stylus oder Kugelschreiber, um die Reset-Taste leicht zu drücken.
- Das Cybook Gen3 wird nun komplett heruntergefahren.
- Drücken Sie die An/Aus-Taste nach ein paar Sekunden, um Ihr Cybook Gen3 neu zu starten.

#### **10 TECHNISCHE DATEN**

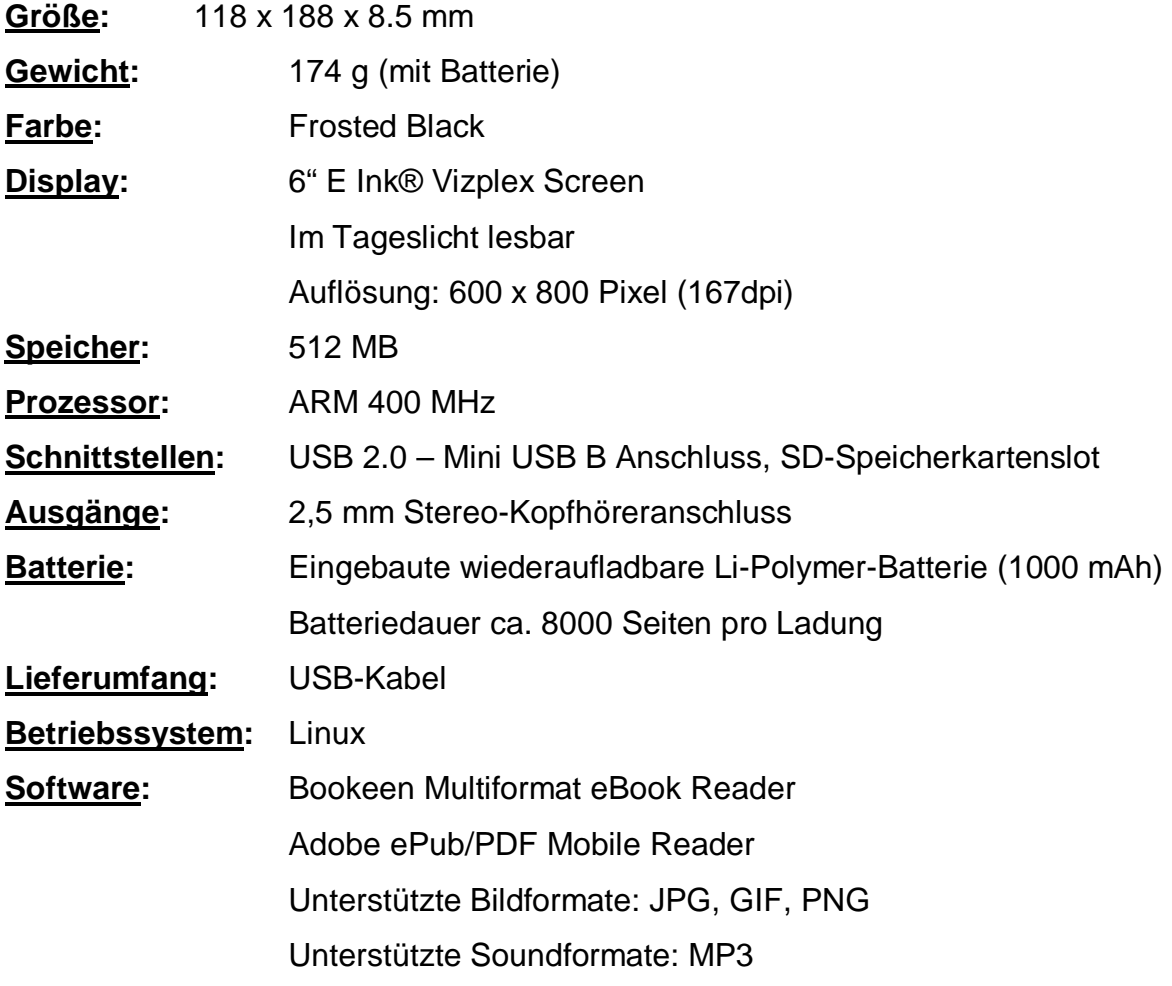

## **11 SICHERHEITSVORSCHRIFTEN**

#### **> Die Batterie**

- Benutzen Sie nur ein Ladegerät, dass vom Hersteller empfohlen wurde.
- Verstümmeln oder durchlöchern Sie die Batterie nicht und werfen Sie sie nicht ins Feuer. Die Batterie kann zerplatzen oder explodieren und somit gefährliche Chemikalien freisetzen.

#### **> Wichtige Hinweise**

- Es besteht ein Risiko der Explosion, wenn die Batterie mit einem falschen Ersatztyp ausgetauscht wird.
- Entsorgen Sie gebrauchte Batterien gemäß den Anweisungen.
- Ersetzen Sie die Batterie nur mit einer gleichen oder ähnlichen Batterie, die vom

Hersteller empfohlen wurde.

- Gebrauchte Batterien müssen recycelt oder ordnungsgemäß entsorgt werden.
- Benutzen Sie die Batterie nur in der angegebenen Umgebung.

# **> Elektrostatische Aufladungen**

- Elektrostatische Aufladungen können den normalen Betrieb von elektrischen Geräten beeinträchtigen. Ihr Gerät könnte im Falle einer solchen Aufladung unnormal reagieren, was zur Folge haben könnte, dass Daten verfälscht werden oder ungesicherte Daten verloren gehen können. Wenn dies der Fall sein sollte, führen Sie einen Reset ihres Gerätes durch.
- Um Datenverlust durch elektrostatische Entladungen oder andere Vorkommnisse zu vermeiden, wird Ihnen strengstens empfohlen, regelmäßig Ihre Daten zu sichern und ein Backup zu erstellen.

# **12 ZUBEHÖR**

Mit dem passenden Zubehör für Ihr Cybook Gen3 können Sie die Möglichkeiten Ihres Gerätes erweitern, verlorene Teile ersetzen oder sich die Bedienung erleichtern. Bitte fragen Sie Ihren Händler oder besuchen Sie die Website für die verfügbare Auswahl an Zubehör für Ihr Cybook Gen3.

Der Gebrauch von unautorisiertem Zubehör führt zu einem Erlöschen der Garantie. Weitere Informationen zum Gebrauch von Zubehör finden Sie auch auf den Bedienungsanleitungen des Zubehörs.

Bookeen

[www.bookeen.com](http://www.bookeen.com) [contact@bookeen.com](mailto:contact@bookeen.com)

Adobe and Reader sind Eigenmarken von Adobe Systems Incorporated